# **Statements**

You can use this quick reference guide as a fast reminder of the basic steps for viewing a statement in Access<sup>®</sup> Online. If you have access to more than one account, you can view the statements for each account you have access to.

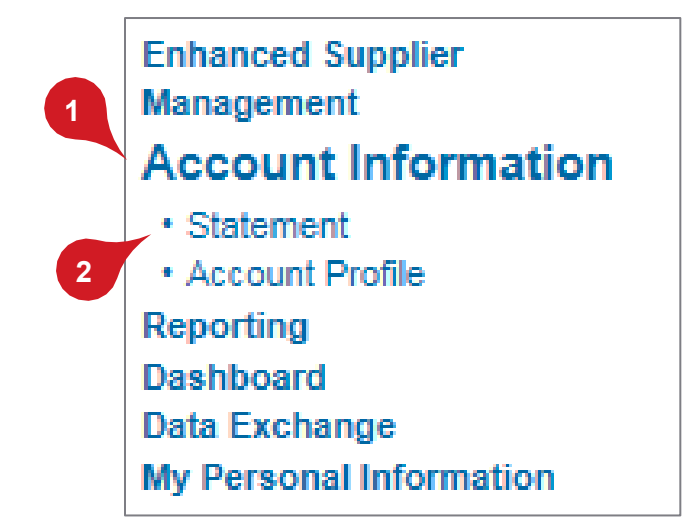

**1.** Select **Account Information**.

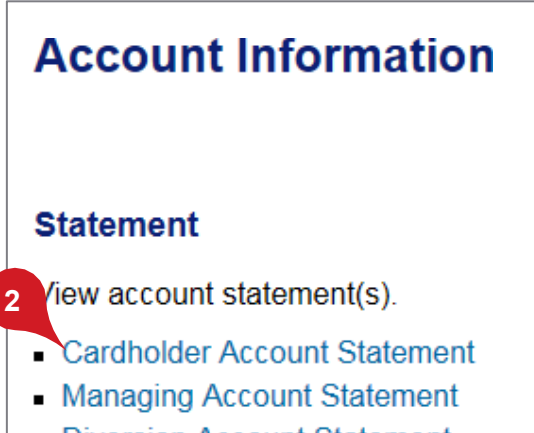

- Diversion Account Statement
- **2.** Click the **Statement** sub-task or the **Cardholder Account Statement** link.

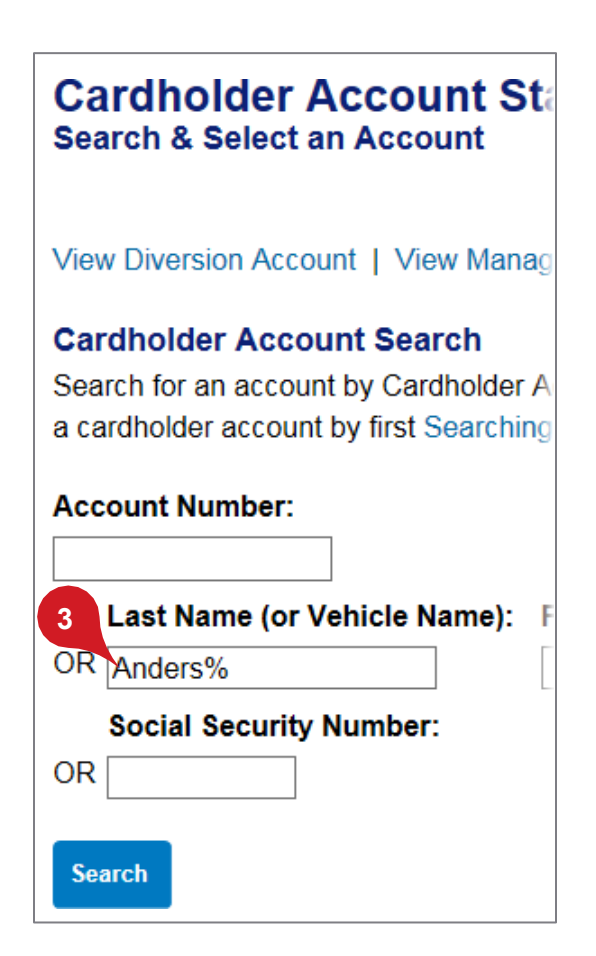

**3.** If you have access to more than one account, specify search criteria.

*Tip!* You can use a percentage sign as a wildcard, as shown.

#### *Access Online*

#### *Statements: Version 1-9*

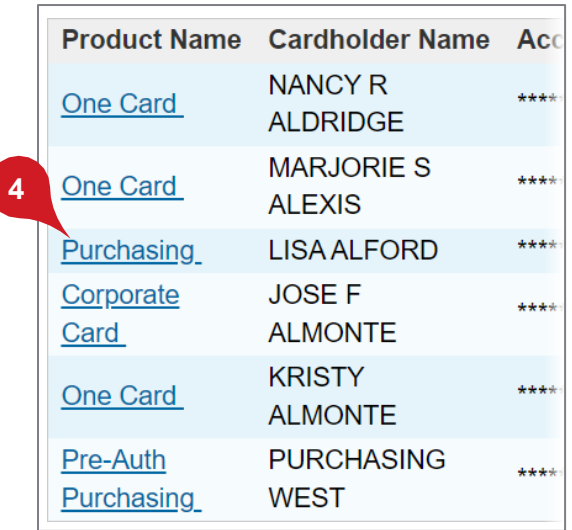

**4.** Click the product name link for the account you want.

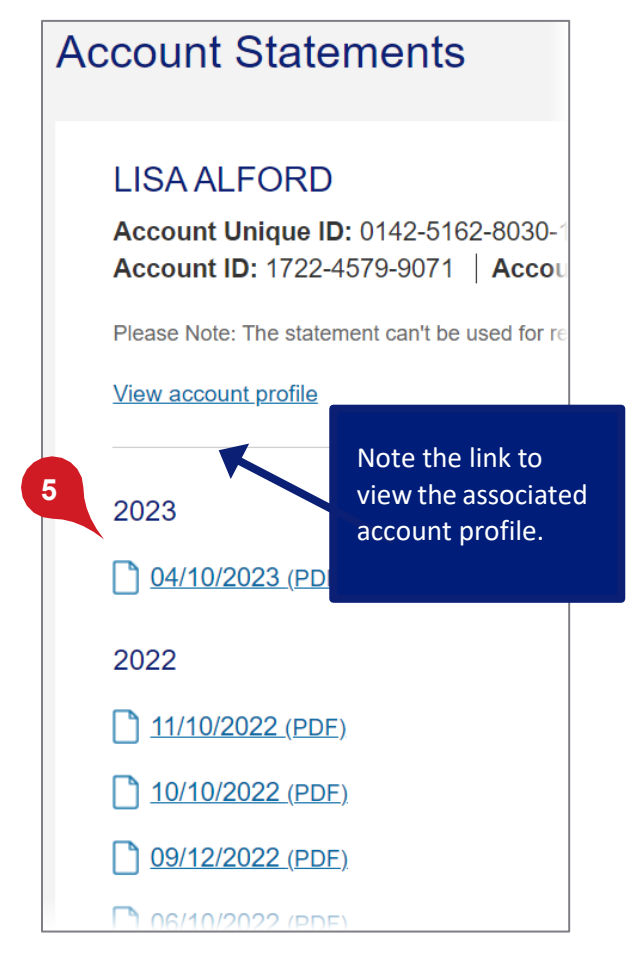

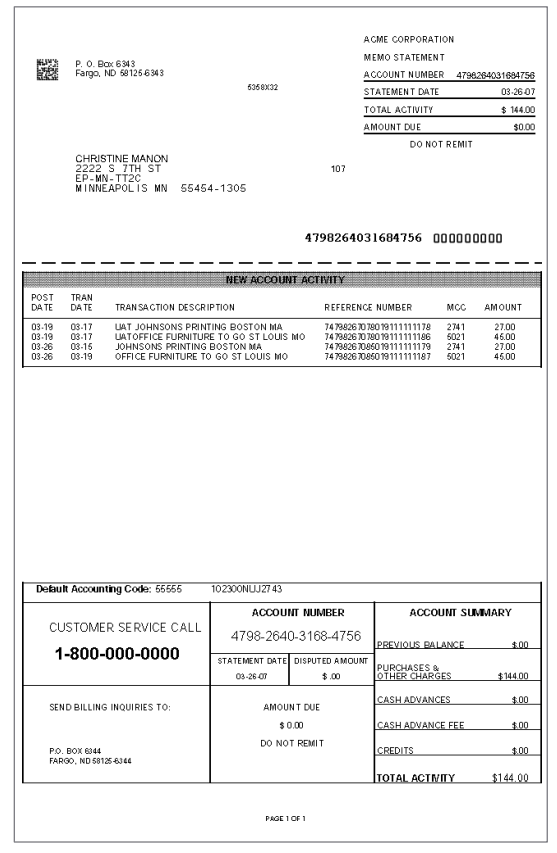

The statement displays as a PDF copy of the actual statement for viewing only (not payment). The statement contains:

- Cardholder address
- Cardholder account number
- Amount due
- Account activity, such as posting date, description, transaction reference number, and transaction amount
- Customer service information
- Account balance

*Tip!* You can also view your statement on the mobile app. Refer to the *Access Online: Mobile app* quick start guide.

**5.** Click a cycle link.

*Access Online*

*Statements: Version 1-9*

# **Managing account statement**

If you are a Program Administrator, you can also view managing account and diversion account statements. Refer to the *Access Online: Managing Account Statements* quick reference and the *Access Online: Managing Account Statement Notification* quick reference.

## **Account Information**

### **Statement**

**1**

View account statement(s).

- **Cardholder Account Statement**
- Managing Account Statement
- **Diversion Account Statement**
- **1.** Click a link to search and select a managing or diversion account.

### **Account Information Managing Account Statement**

Managing Account Number: 5569634555508 Managing Account ID: 555085389071

To view a statement, select a cycle and payment, select the Pay your Managin

### **Select Billing Cycle:**

 $11/08/2023$   $\sim$ 

**2**

**3**

**View Statement** 

- **2.** Select a billing cycle.
- **3.** Click **View Statement**.

All trademarks are the property of their respective owners.

You may not reproduce this document, in whole or in part, without written permission.

CAT ID: NA

### **Survey**

Please take a few minutes to respond to a short [survey](https://www.surveygizmo.com/s3/4757685/Access-Online-Account-Setup-and-Maintenance-Nonbranded) on our training.